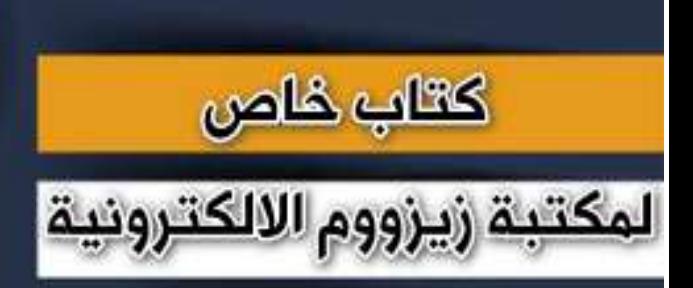

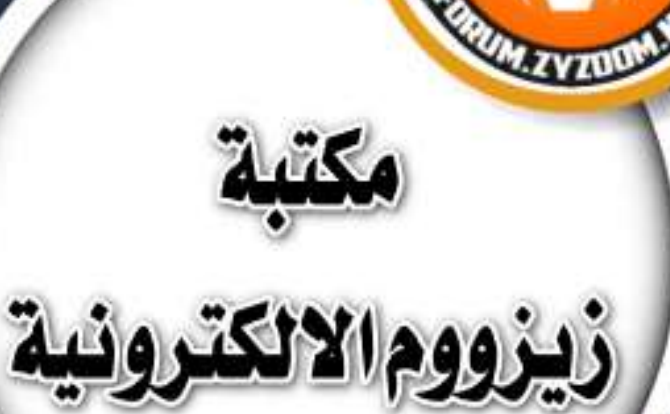

# **سلسلة دروس الـ** WORD **الدرس 67 الطريقة االحترافية في تغيير لغة االرقام في برنامج الوورد**

## **شرح وإعداد كريم الجنابي**

forum.zyzoom.net

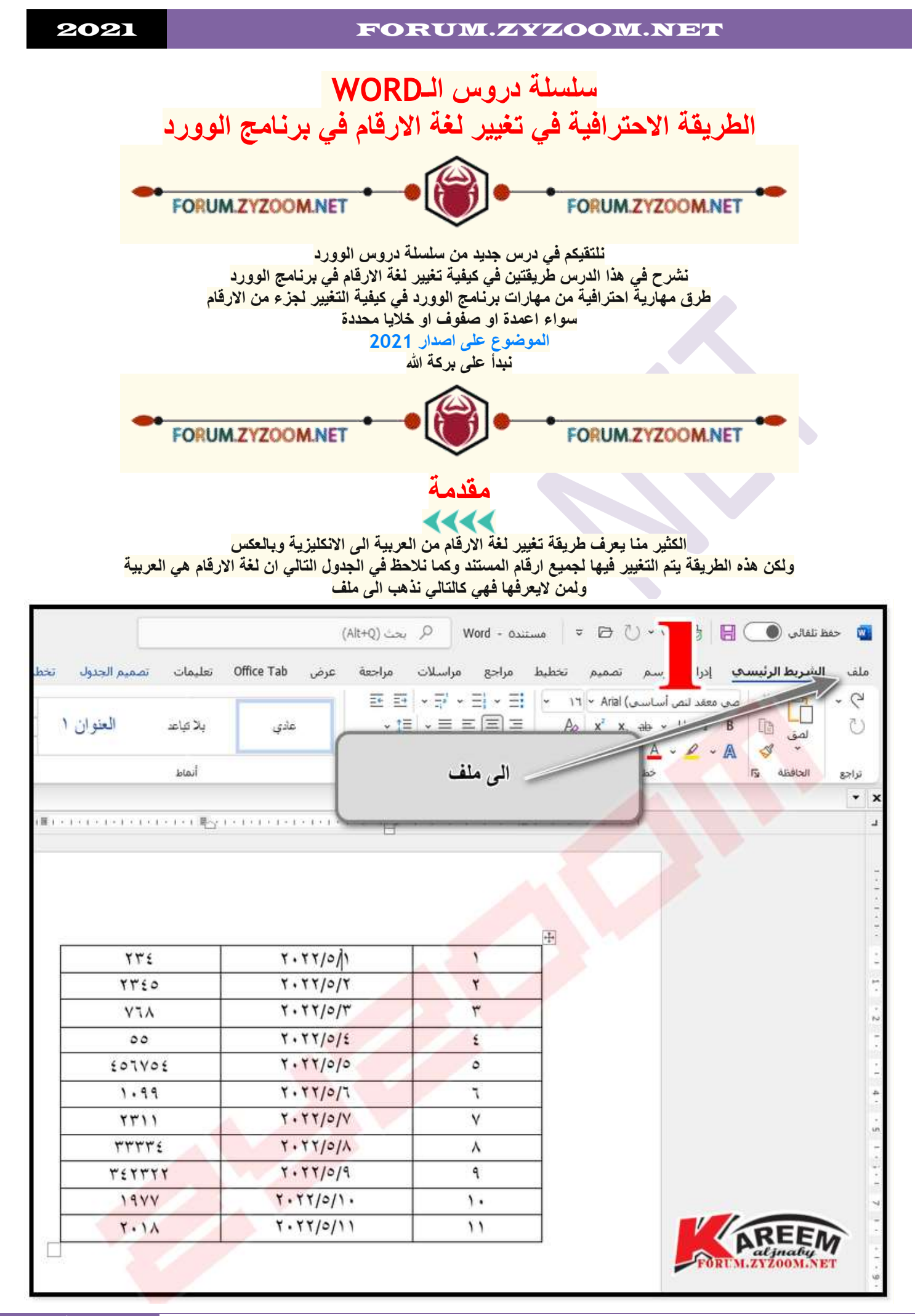

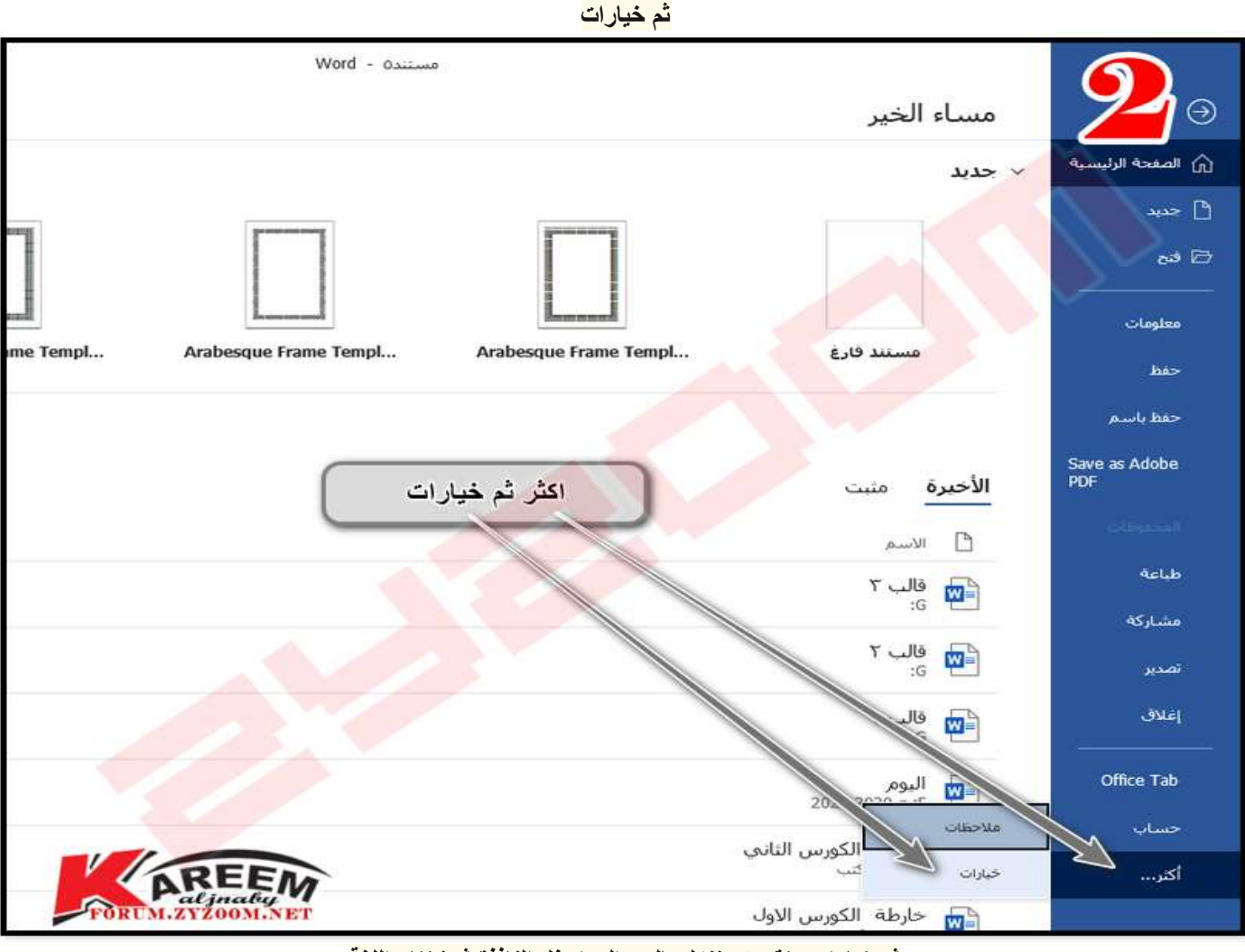

**ثم خيارات متقدمه وننزل بالسم الى اسفل النافذة ثم نختار اللغة**

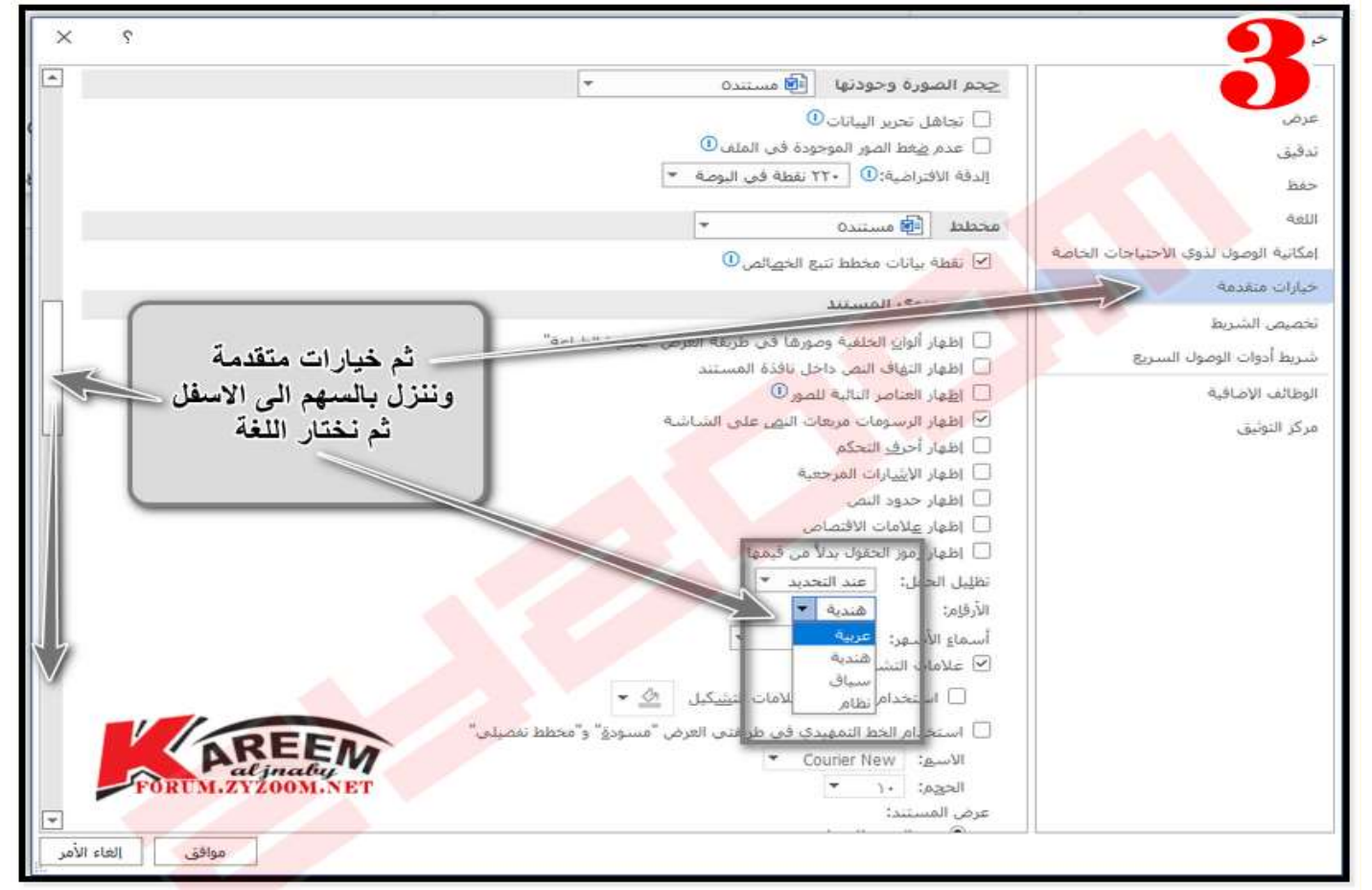

**الصفحة** 2 مكتبةزيزووم االلكترونية/ عوض السوداني

**وهذه الطريقة كما اسلفنا تتغير فيها جميع ارقام المستند كما نالحظ في الجدول تم تغيير كافة ارقامه الى االنكيزية**

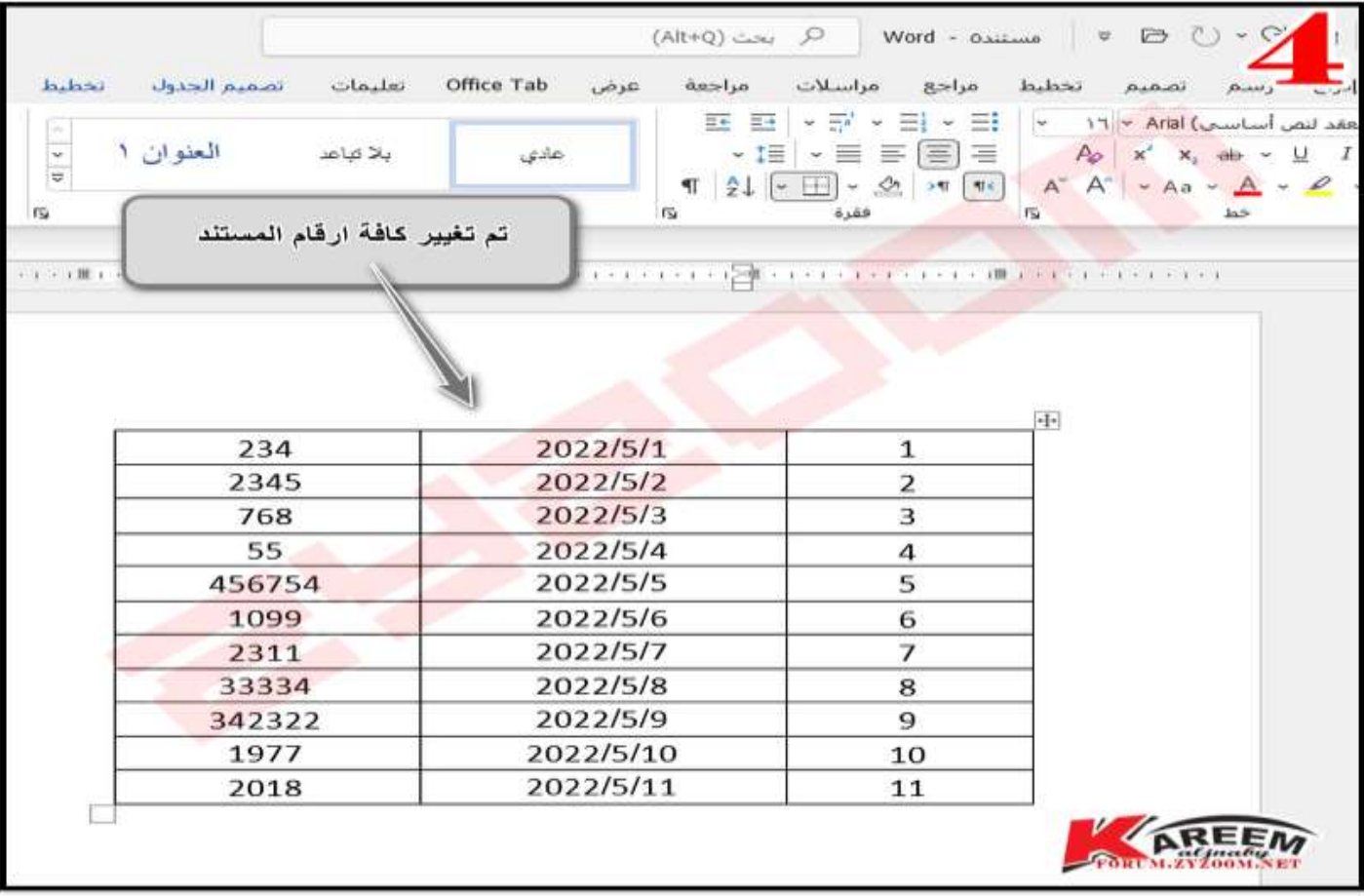

1111 **يجب ان تكون لغة االرقام في البرنامج ))) سياق (((**

**مالحظة مهمة جدا**

**من ملف ثم خيارات ثم خيارات متقدمة ثم ننزل بالماوس الى االسفل ونغير لغة االرقام الى سياق ثم موافق وكما موضح بالصورة**

 $(Alt+Q)$  and  $Q$ **WAR** Ï مراسلات مراجعة عرض Office Tab تعليمات ملف  $\bullet$ ملف کی A CONTRACTOR 표 표 - 교 - 표  $\mathbb{C}^{\mathbb{Z}}$  $\omega$  $\frac{1}{4}$  $\div$  $= 5 = 5$ العنوان ١  $A_0$   $x^2$   $x$ Й'n بلا تباعد  $\sim \sqrt{2}$  $\frac{ab \times U}{I}$  B ◙ خيارات  $\Box$ Islaz طباعة **Machine** جا ول نها<mark>.</mark>  $W^{\mathbb{L}}$  $_{\rm obs}$ T. فح المكن<mark>ا</mark> .<br>مشاركة  $\omega_{\rm{CP}}$ ◙ خيارات متقدمة ندفت  $r_{i}$ **WE** his تصدير **0** سياق **Avill** .<br>Geboortes **Residents** لب ٢ إغلاق @ موافق **WE** .<br>تنوک الف  $1440$ **British Avenue** .<br>[.] Islah (lahu Kelaup mandi) bu si شويط أيوات الوصوف السبريج سورت<br>□ اظهار النهاف النص داخل نافذا<br>□ الظهار العناصر النالية للصهر© Autority automa Office Tab الب ١ 四 C Islah Review Auto .<br>مرکز التولیق .<br>با اظهار أحرق التحكم **Dieser** Wash أطهار حدود النصر ملاحظات حساب **SIT USANA ABBT C** D Nek تعليل الحفل: **Could** خيارات أكثر... أننتفاه  $401$  $-4446$  $\bullet$   $\triangle$  . The state  $\sim$  $-151$ aldo .<br>[...] استخدام الحط التمهيدك ألتي طريقتي الغرض <sup>"</sup>مَد FOR M. 2Y 200M NET Courier New Search 1. Segall .<br>د می العد

**الطريقة االولى اضافة امر في شريط ادوات الوصول السريع**

**ولكن نحن النريد تغيير كل االرقام في المستند بل جزء منها ... كيف ) نتعلمها اليوم ( طريقتنا االولى اليوم هي لتغيير جزء من ارقام المستند كأن يكون صف او عمود او قسم من خاليا الجدول وكما قلنا في مالحظتنا االولى والمهمة هي ان تكون لغة ارقام البرنامج هي سياق كم وضحناها في الصورة رقم 0 والضافة هذه االوامر نضغط على السهم الصغير في شريط ادوات الوصول السريع لفتح نافذة االوامر ثم نختار اوامر اضافية**

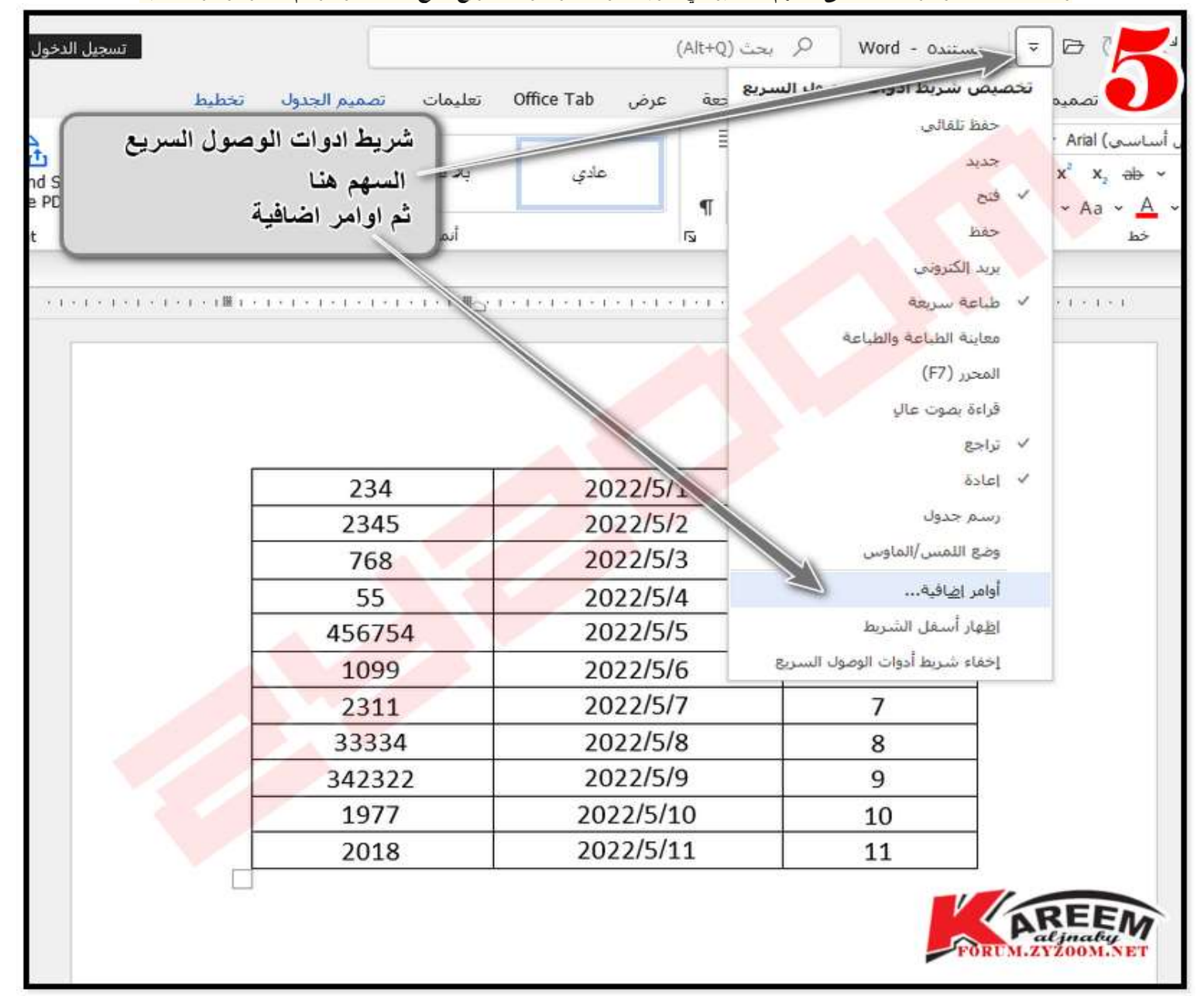

 $\mathcal{L}$  $\times$ ج.<br>[ع] - تخصيص شريط أدوات الوصول السريع. تخصيص شريط أ<u>د</u>وات الوصول السريع:① اختيار الأوامر من: ① تدقيقا لكافة المستندات (افتراضي) الأوامر الشبائعة  $\overline{\phantom{a}}$ الأوامر الشائعة  $has-$ ر)<br>@ طباعة سريعة<br>O تراجع .<br>أوامر غير موجودة في الشريط aelli 4Ì كافة الأوامر  $P > 10$  $5 = 12$ وحداث مأكرو إمكانية الوصول لذوي الأحتياجات الخاصة خبارات متفدمة .<br>علامة النبو<mark>يب</mark> "ملف" من هذا لاضهار قانمةالاوامر علامة التبويب تشر مدوّنه تخصص الشريط سدها الشريب معاينة قبل الطباعة<br>علامة التبويب معا<mark>ين</mark>ة قبل الطباعة شريط أدوات الوصول السريع نختار كافة الاوامر علامة النبويب مخطط تغصيلني علامة التبويب التعارضات الوظائف الإضافية علامة التبويب إزالة الخلفية مركز التوثيق علامة النبوب الشريط الرليسي  $\frac{1}{\epsilon}$ علامة النبويب إدراج علامة التبويب رسم علامة التبويب تصميم علامة النبوب تخطيط علامة التبويب مراجع علامة النبويب مراسلات علامة التبويب مراجعة علامة النبويب عرض علامة النبويب المطور Office Tab التبويب علامة التبويب الوظائف الإضافية علامة النبويب تعليمات علامة النبويب Acrobat التخصيصات: | إعلادة تعيين • | ① ووضع شريط الأدوات | أعلني الشريط .<br>[9] اظهار الأوامر إلتستميات دالمًّا استيراد/تصدير • 0 AREEM العاء الأمر موافق

**ثم نختار كافة االوامر**

## **او للوصول الى االوامر نستطيع اظهارها من الضغط في اي مكان فارغ على شريط االدوات**

**ونختار تخصيص شريط ادوات الوصول السريع**

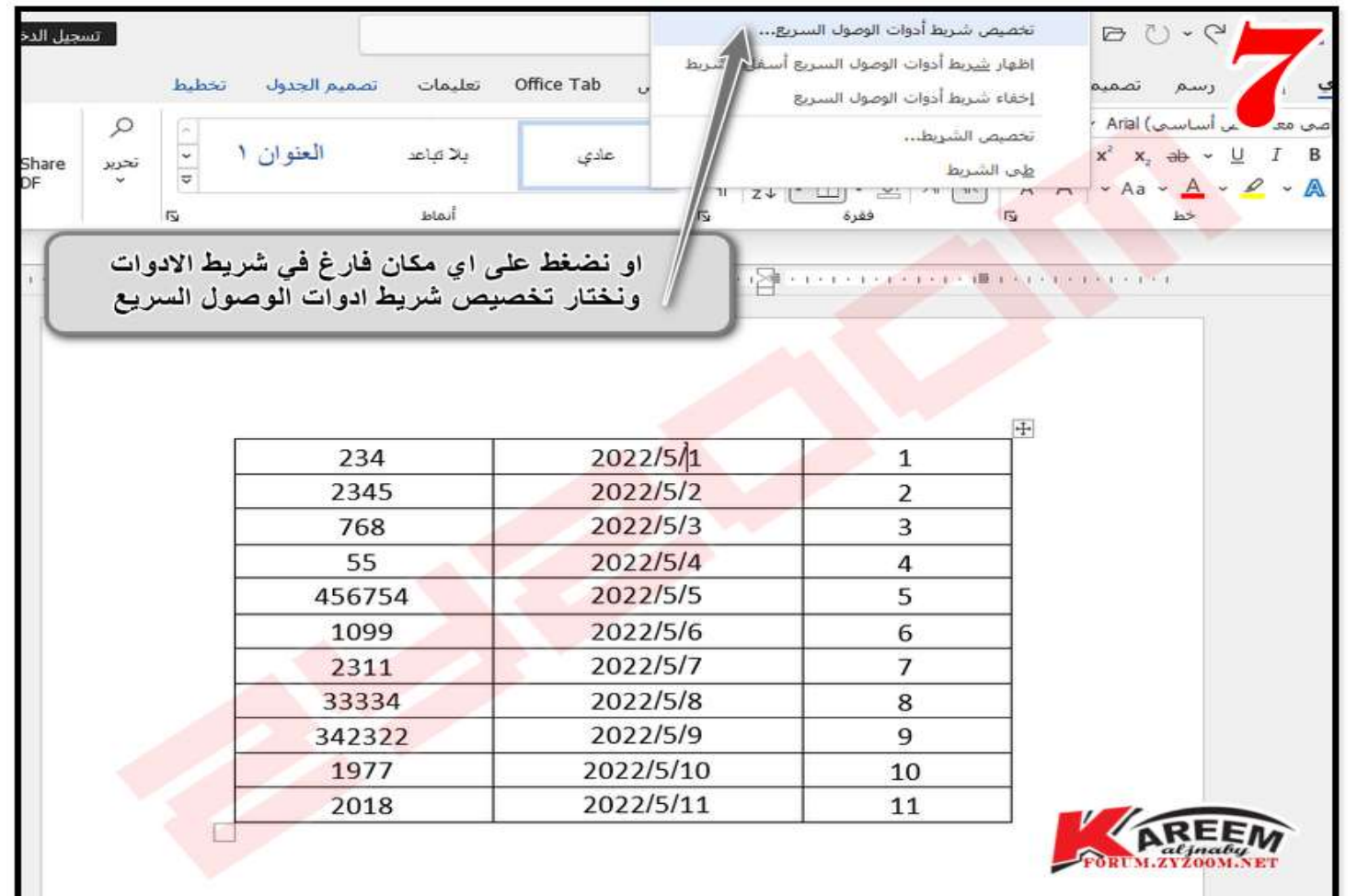

#### **الصفحة** 5 مكتبةزيزووم االلكترونية/ عوض السوداني

**وثم اختيار كافة االوامر**

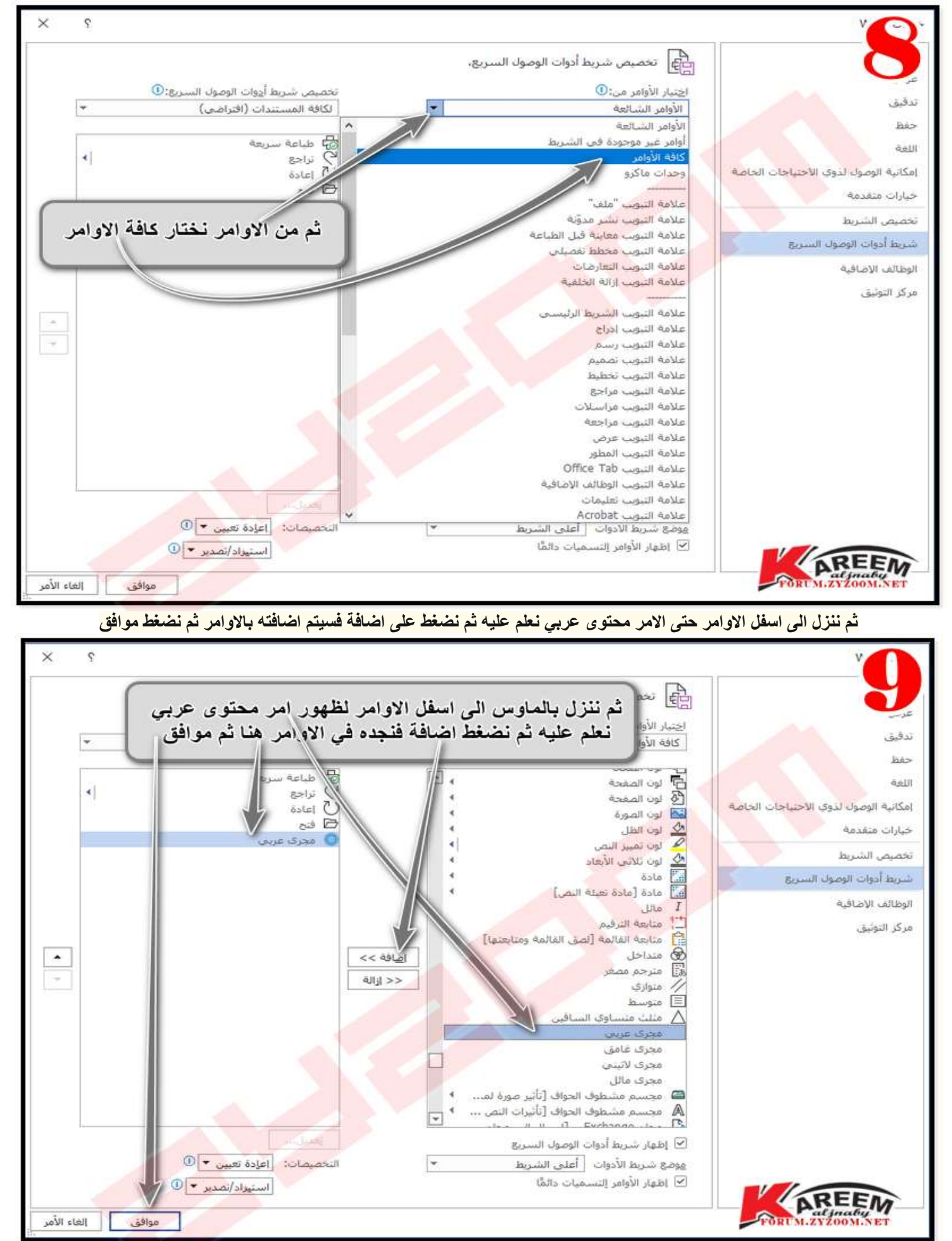

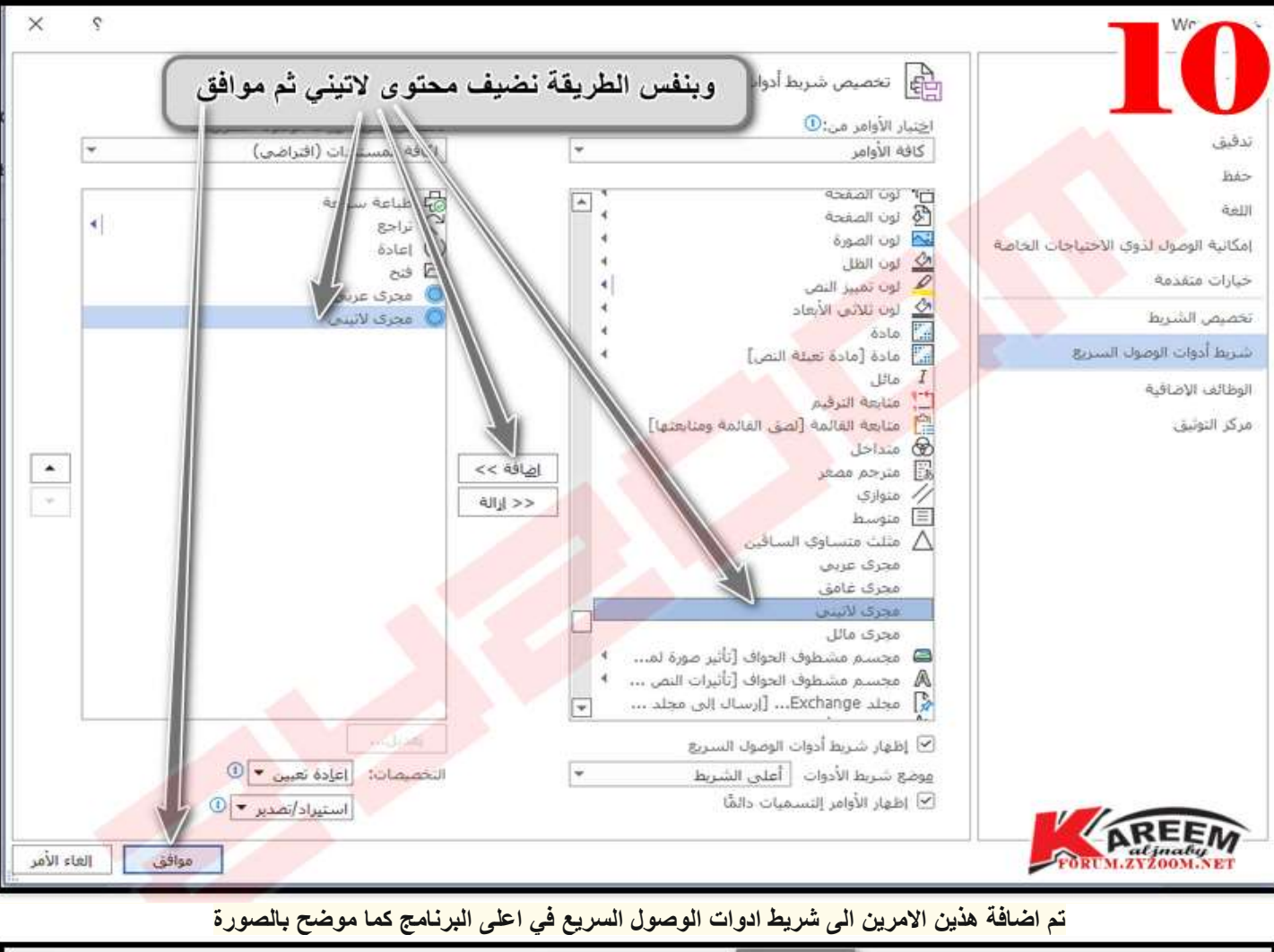

#### **وكذلك اضافة محتوى التيني بنفس الطريقة من االوامر ثم موافق**

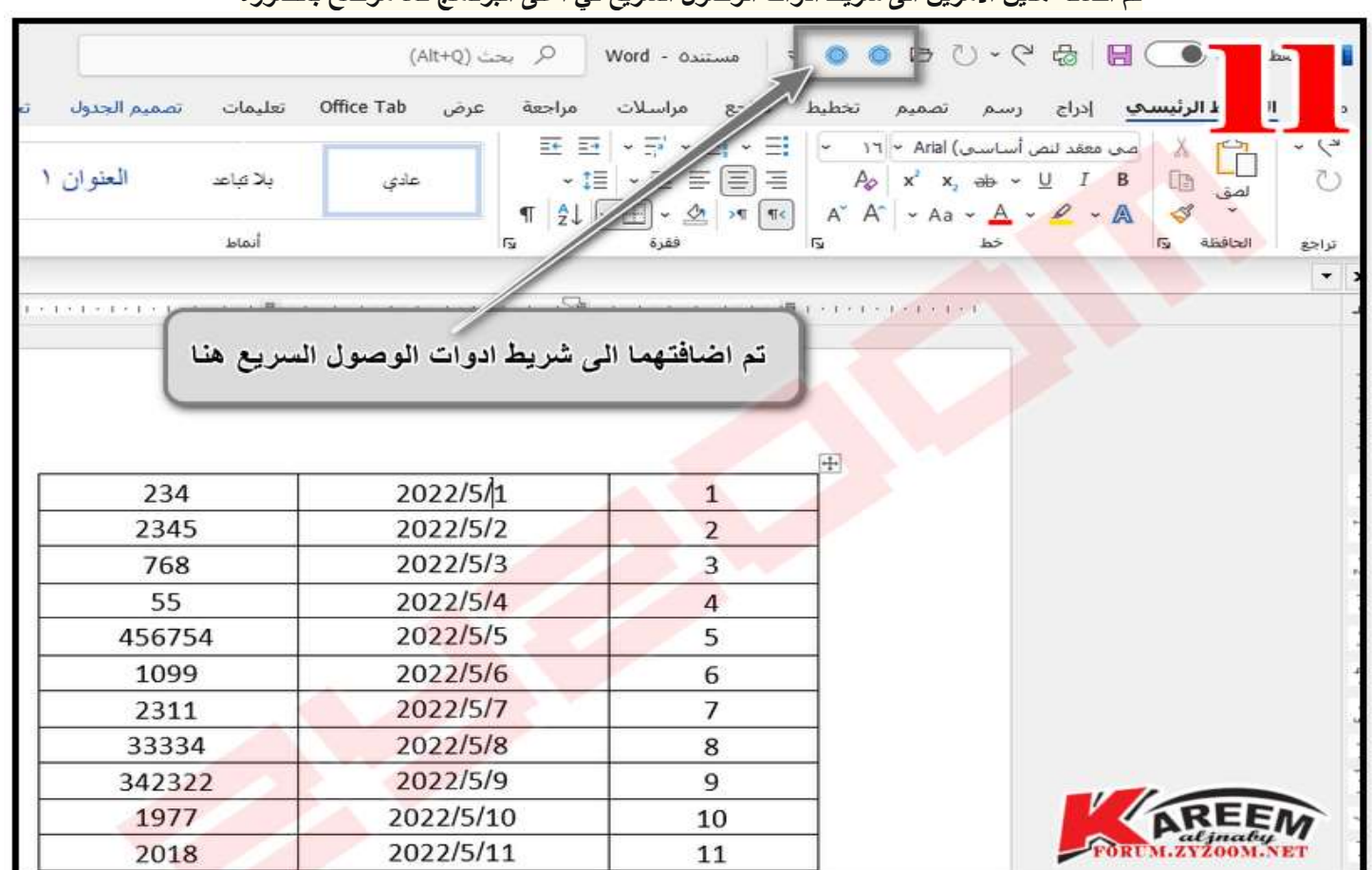

**االن اذا اردنا تغيير ارقام العمود الثاني الى اللغة العربية ماعلينا اال ان نعلم على العمود ثم نضغط على امر محتوى عربي**

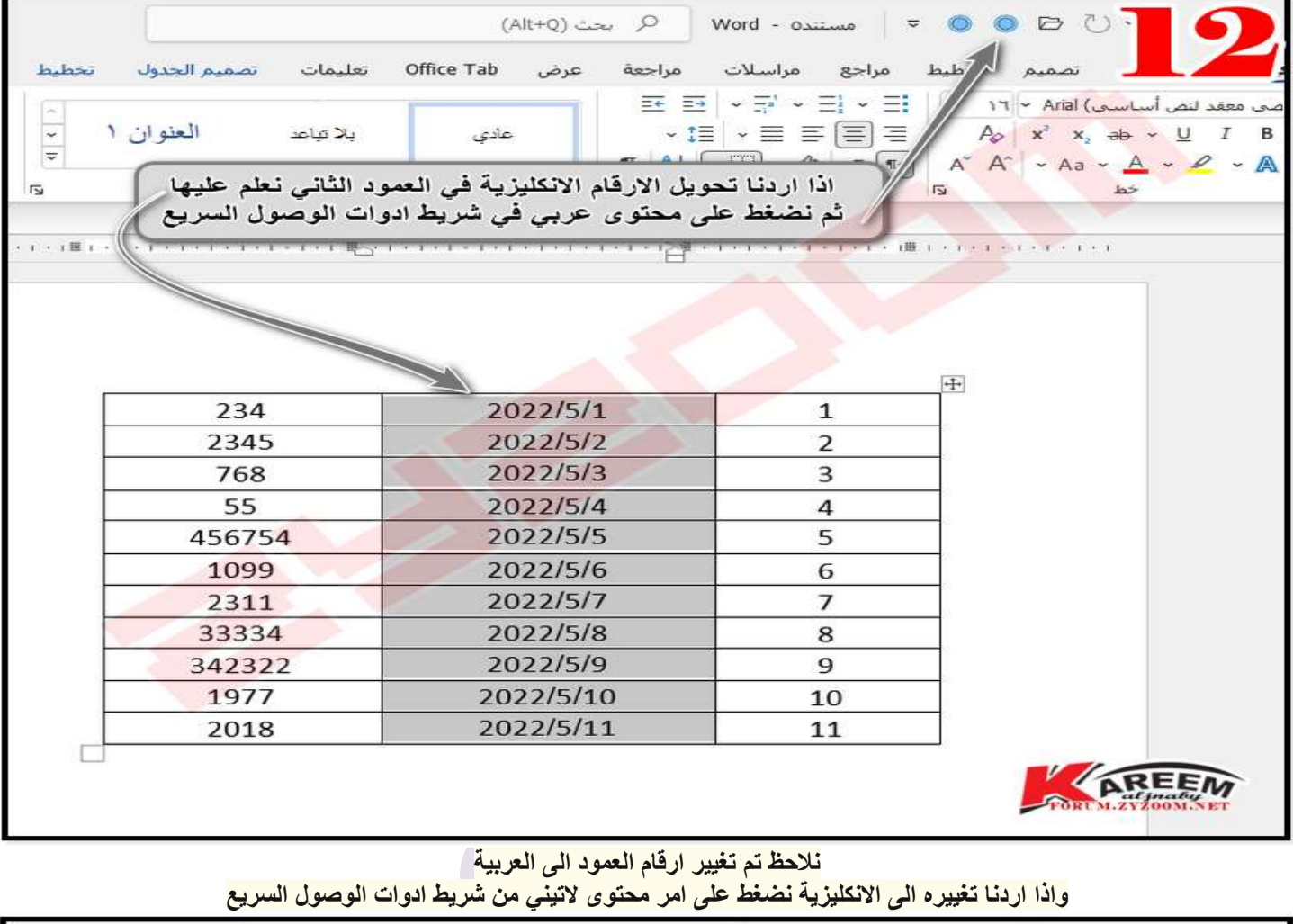

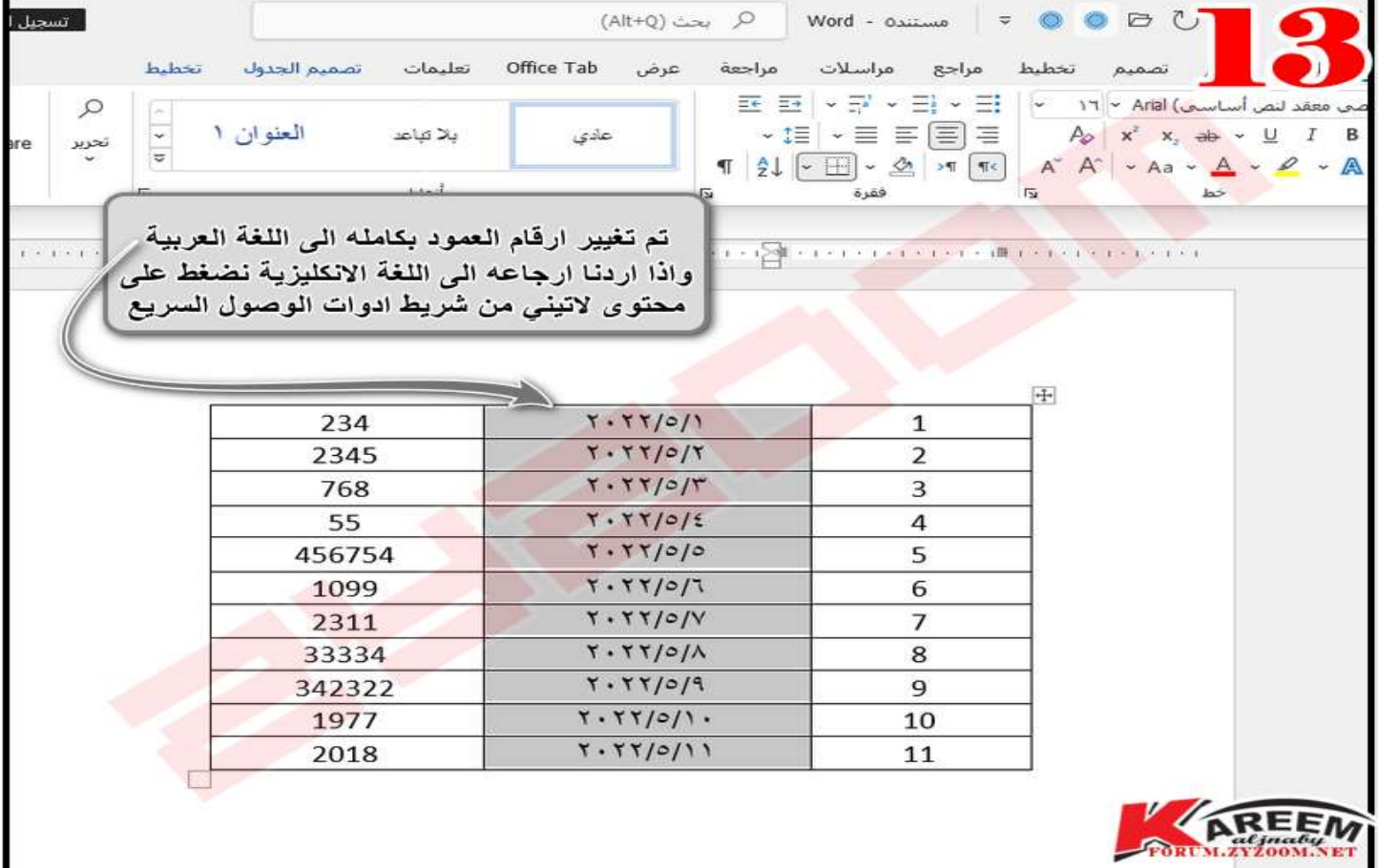

**وكذلك نستطيع تغيير خاليا محددة بنفس الطريقة**

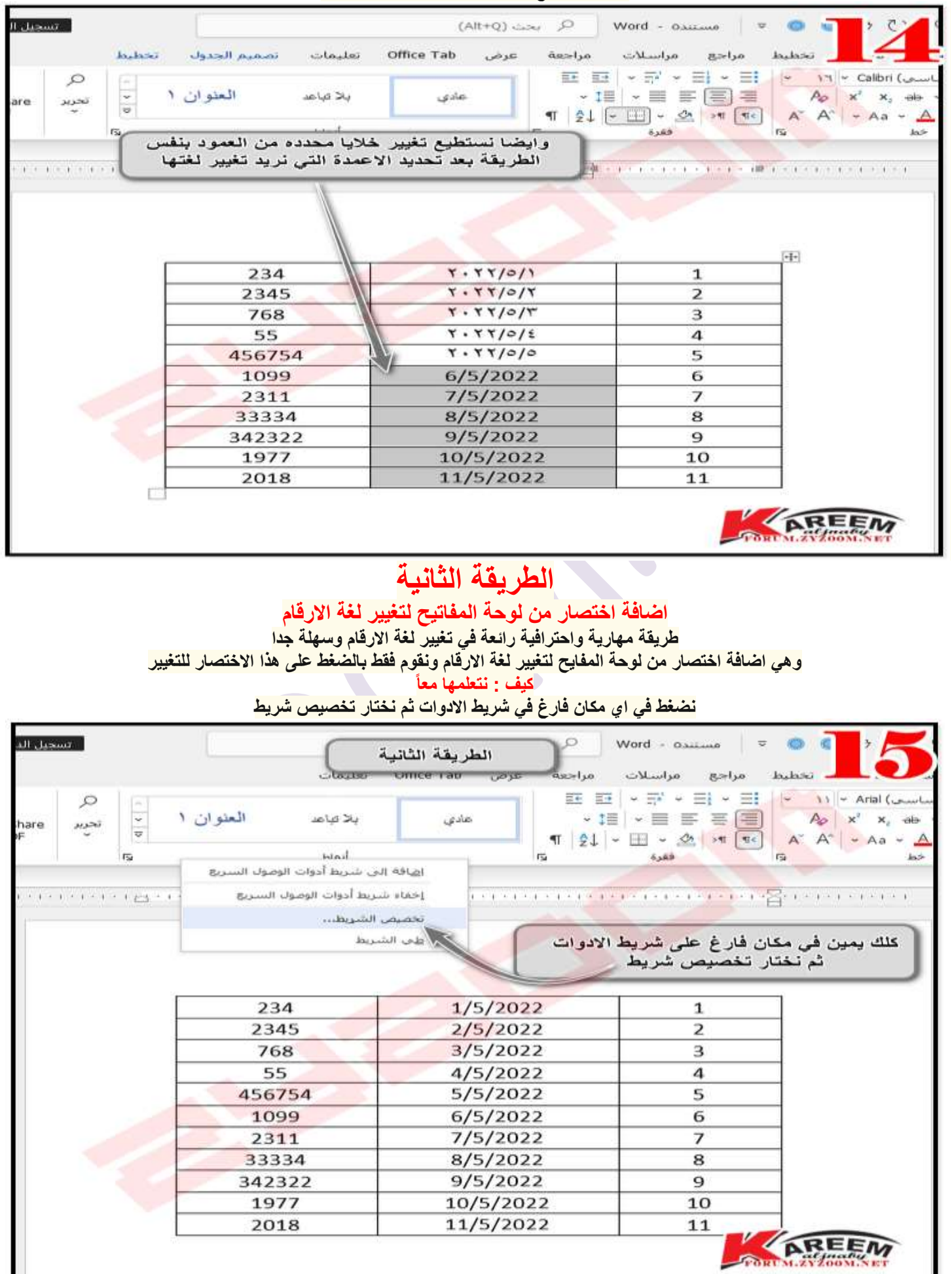

**من نافذة تخصيص لوحة المفاتيح ومن الفئات نختار كافة االوامر ثم نختار من االوامر االمر RtlRunوهو خاص بتغيير االالرقام الى العربية ثم نختار له االختصار الذي نريد على ان اليكون هذا االختصار تم اختيار سابقا المر اخر كأن يكون مثال +3Altنكتبه في المكان المخصص كما موضح بالصورة ثم نضغط على تعيين**

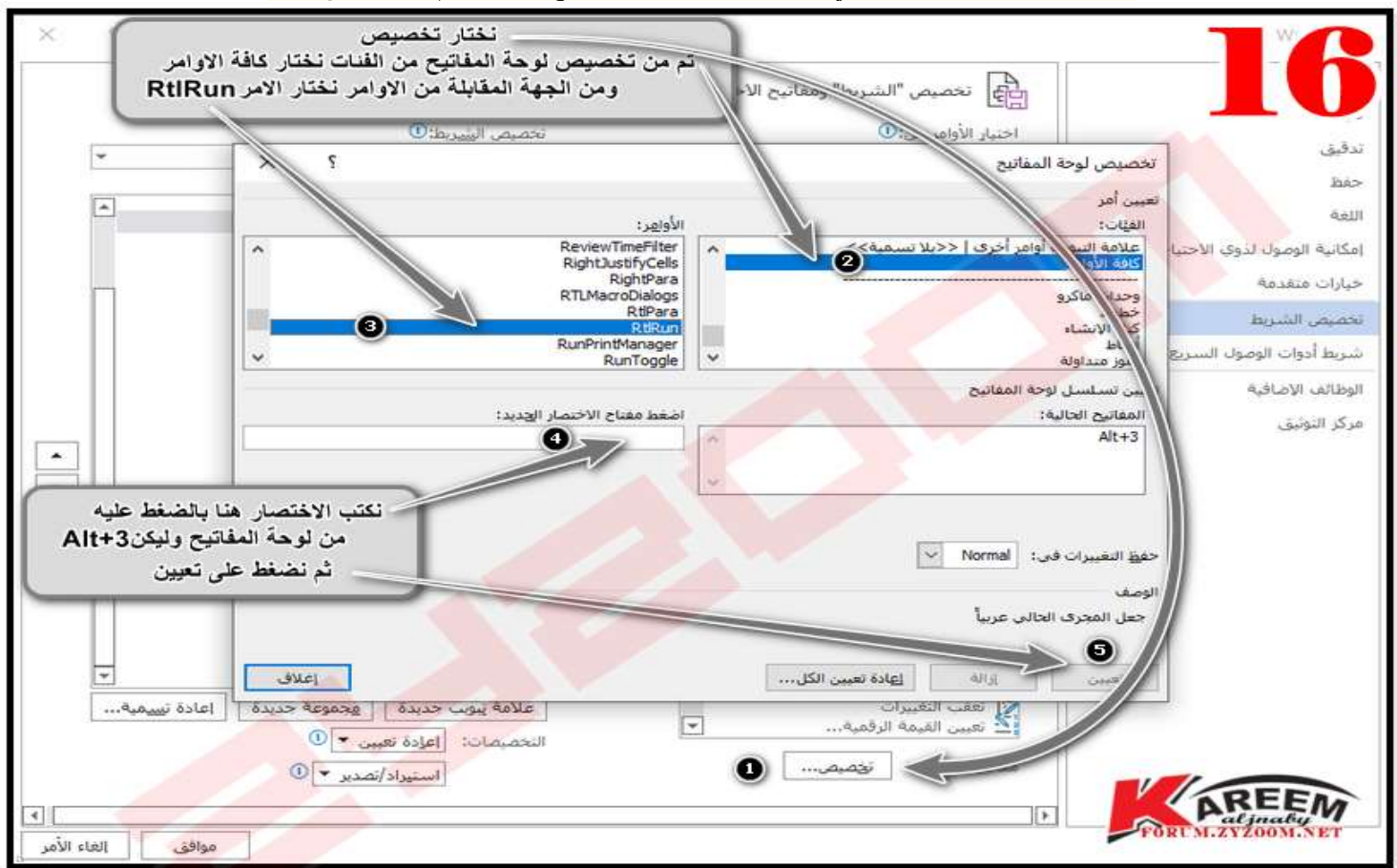

### **ثم نختار االمر LtrRunوهو خاص بتغيير االرقام الى االنكليزية ثم نكتب االختصار الذي نريده كأن يكون +4Altفي المكان المصص له كما موضح بالصورة ثم نضغط على تعيين ثم اغالق**

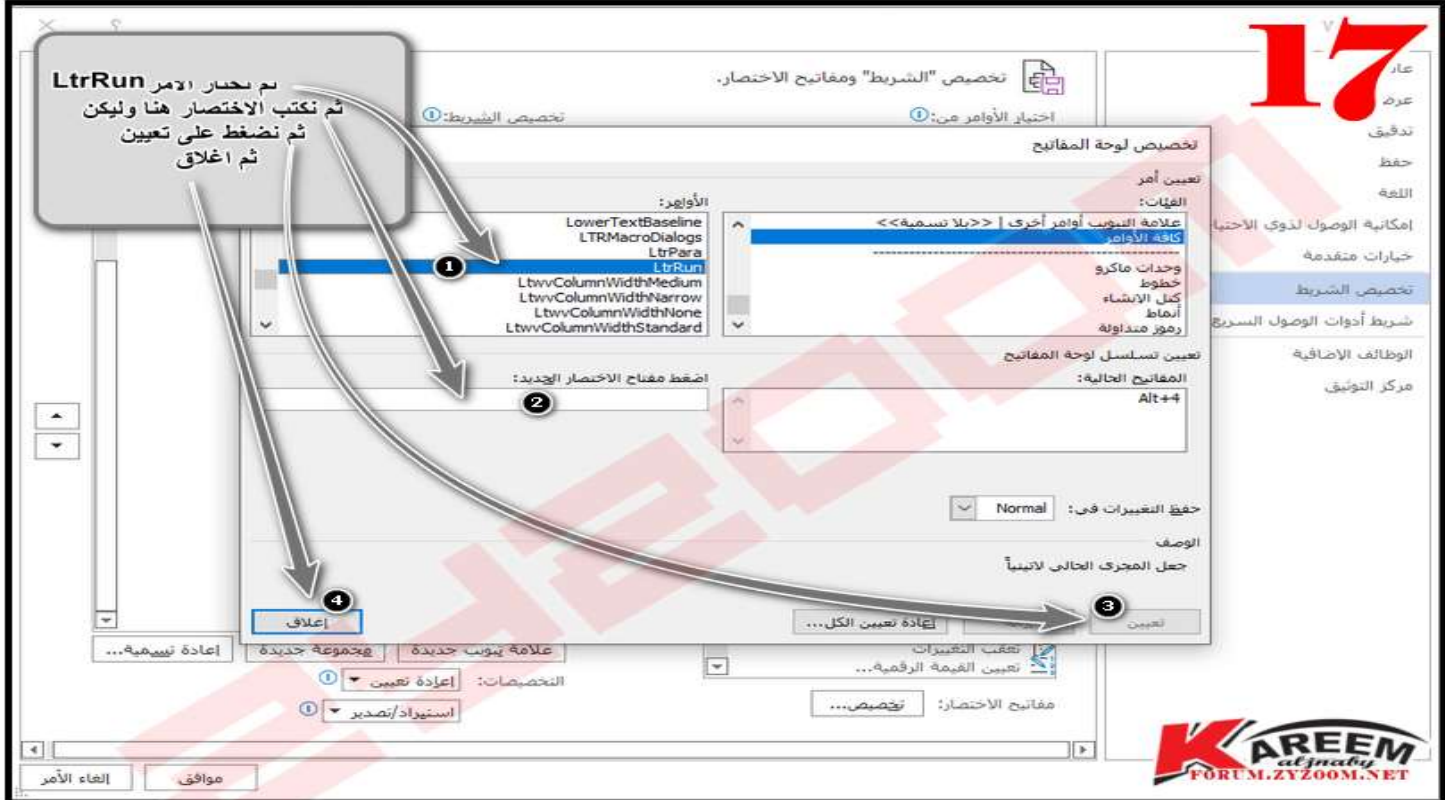

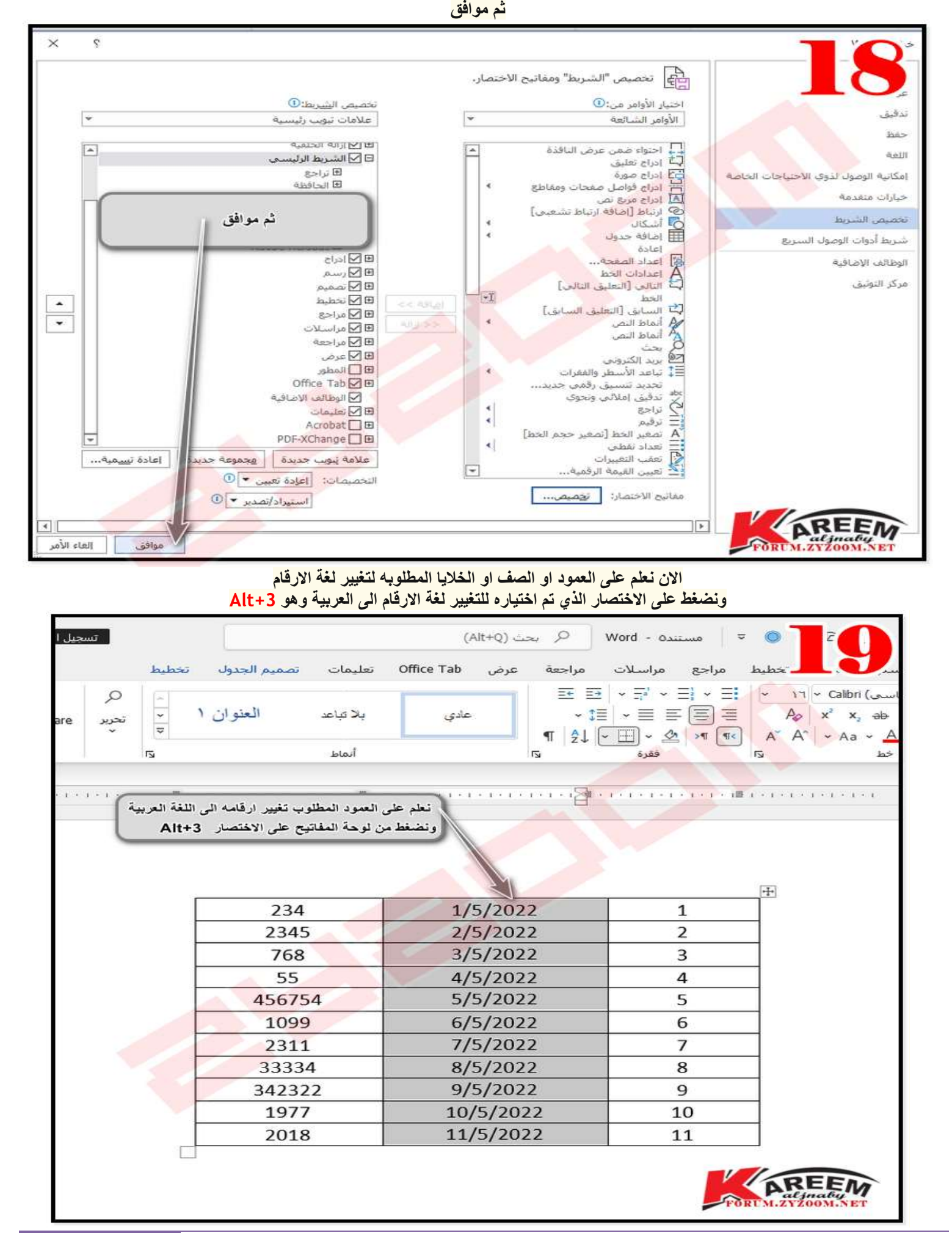

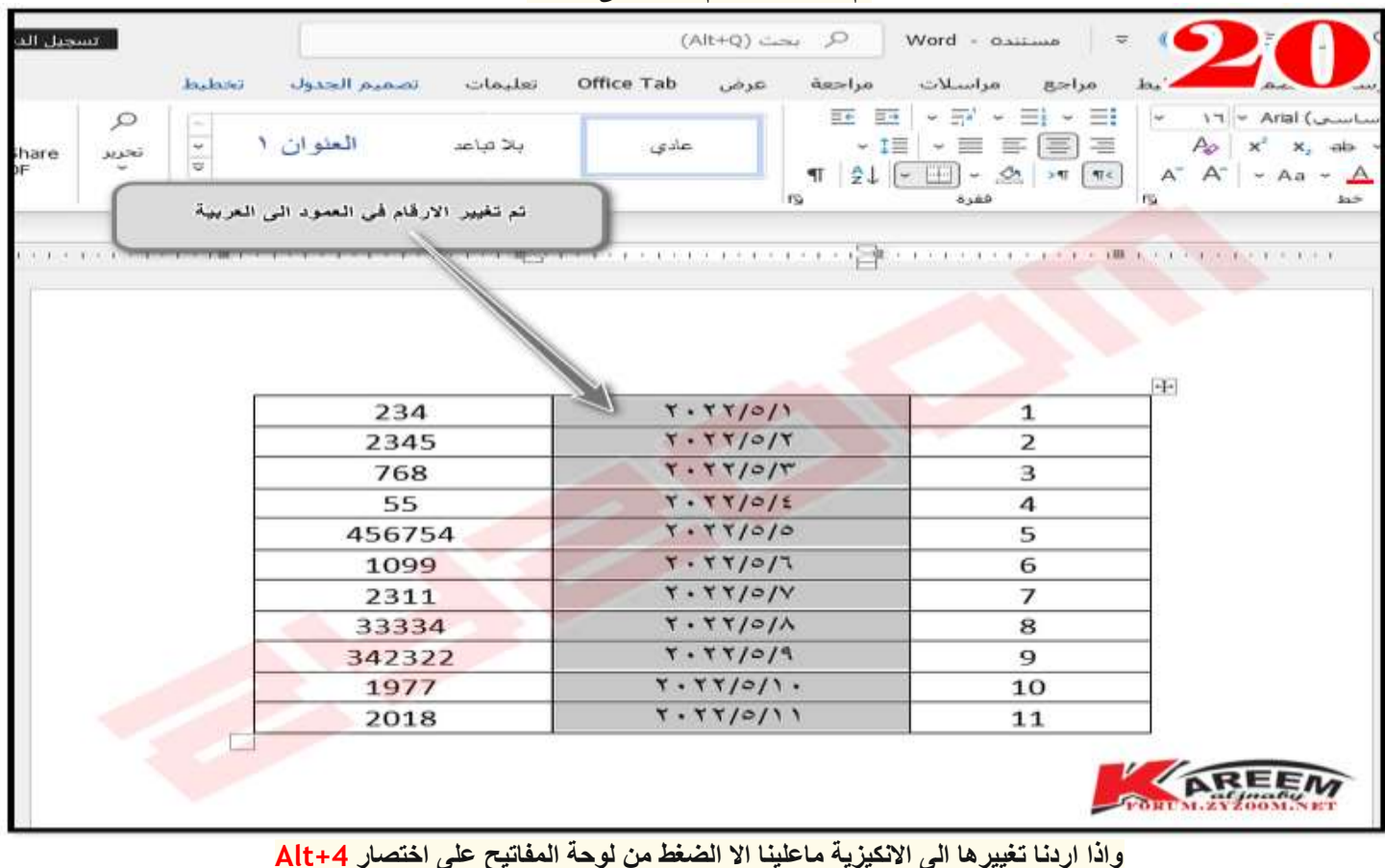

**تم تغيير لغة ارقام العمود الى العربية**

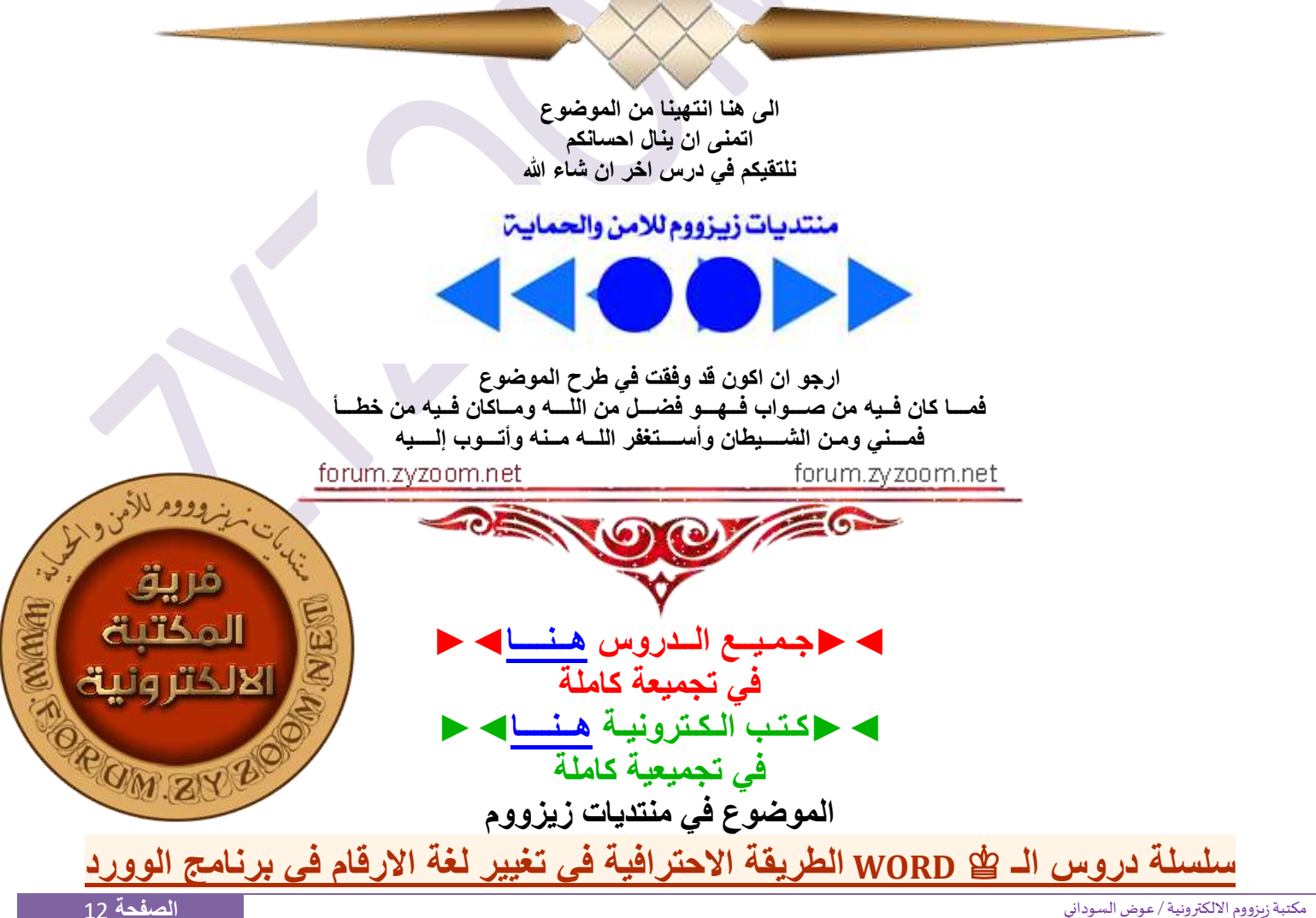